#### POMIARY PARAMETRÓW PRZEBIEGÓW ZMIENNYCH

#### **1. Oscyloskop cyfrowy KEYSIGHT DSOX1102AG**

Oscyloskop jest przyrządem służącym do obserwacji przebiegów zmiennych i pomiaru ich parametrów. Obecnie powszechnie stosowane są oscyloskopy cyfrowe, które umożliwiają pomiary wielu parametrów w sposób automatyczny, co sprawia, że są to przyrządy uniwersalne. Podstawy obsługi oscyloskopu zostaną przedstawione na przykładzie przyrządu KEYSIGHT DSOX1102AG, który znajduje się na wyposażeniu laboratorium. Oscyloskop ten posiada wbudowany generator, co dodatkowo zwiększa jego możliwości.

**Panel czołowy**. Panel czołowy oscyloskopu przedstawia rys. 2. Gniazda wejściowe i elementy regulacyjne w poszczególnych kanałach oscyloskopu oznaczone są kolorami (żółty, zielony), takimi samymi jakimi kreślone są przebiegi na ekranie. Zastosowanie kolorów ułatwia obsługę i obserwację przebiegów.

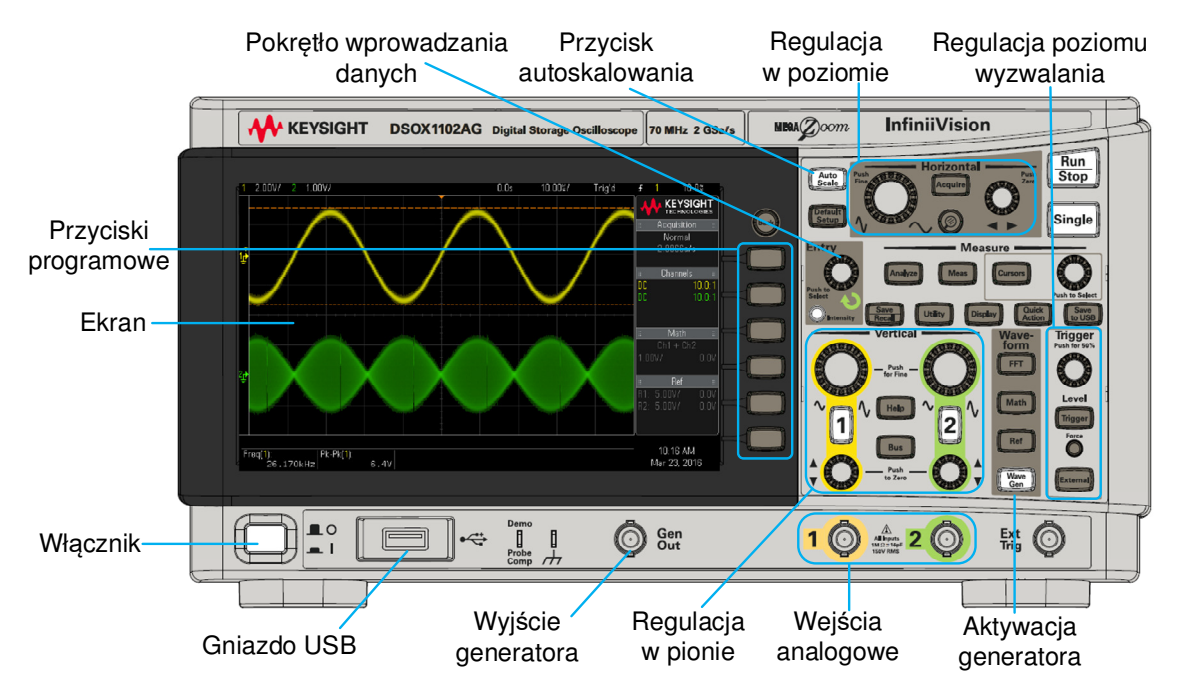

Rys. 1. Panel czołowy oscyloskopu KEYSIGHT DSOX1102AG

**Ekran.** Na ekranie, oprócz mierzonych przebiegów, prezentowane są także informacje dotyczące nastaw oscyloskopu, wyniki pomiarów wybranych parametrów, a także definicje przycisków programowych (rys. 2). Obserwację przebiegów i pomiar ich parametrów ułatwia siatka, w której na jedną działkę (kratkę) przypada określona wartość napięcia (oś Y) lub czasu (oś X). Informacje o aktualnie nastawionej czułości, np. 1 V/dz (ang. V/div), w każdym z kanałów i skali czasu, np. 10 µs/dz (ang. µs/div), znajdują się w górnym wierszu ekranu. W dolnej części ekranu prezentowane są wyniki pomiarów wybranych parametrów (maksymalnie czterech jednocześnie), wykonywanych z wykorzystaniem kursorów lub wbudowanych funkcji. Gdy pomiary są wyłączone wyświetlane są tu wartości różnych parametrów konfiguracyjnych. Prawą część ekranu zajmuje pole z etykietami przycisków programowych wymiennie z informacjami dotyczącymi akwizycji danych wejściowych, kanałów, używanych funkcji matematycznych i przebiegów odniesienia.

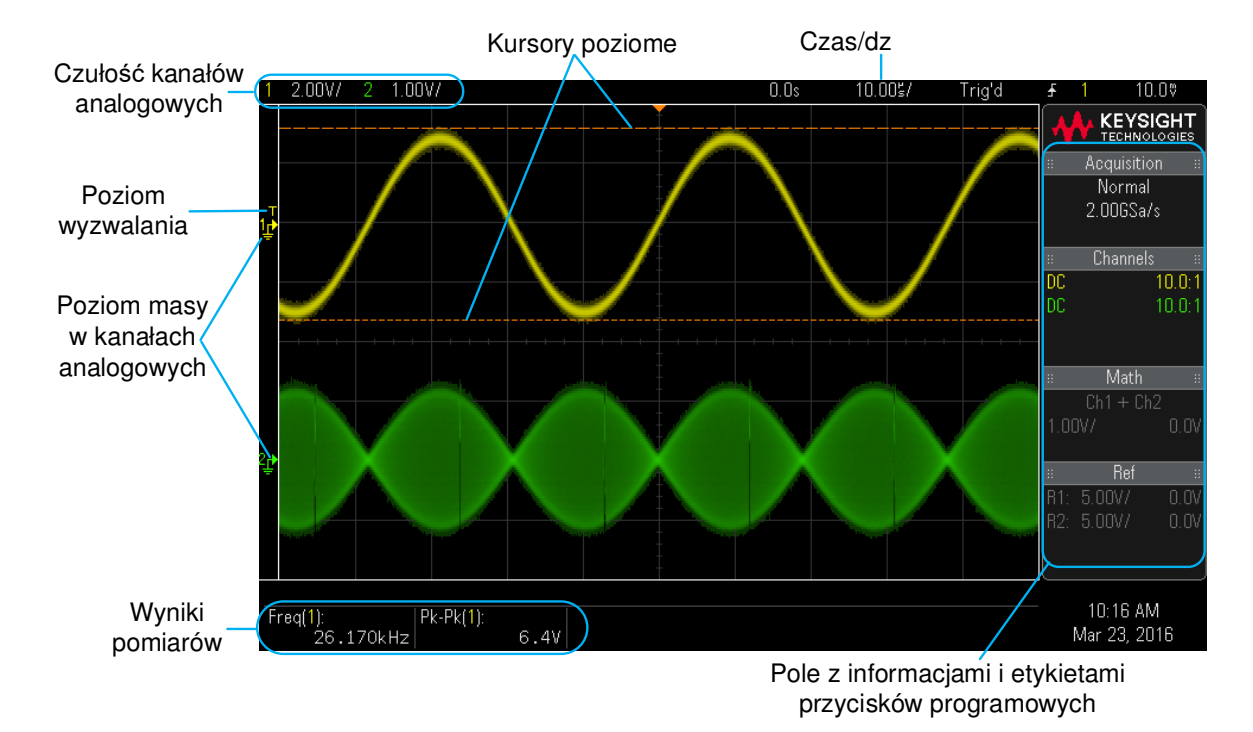

Rys. 2. Elementy ekranu oscyloskopu

**Przyciski programowe**. Funkcja przycisków programowych (*Softkeys*) zmienia się w zależności od aktualnego menu, wyświetlanego obok nich na ekranie. Przycisk *Back key* służy do powrotu do poprzedniego poziomu menu. Wciśnięcie tego przycisku przy najwyższym poziomie menu powoduje przejście do wyświetlania informacji.

**Autoskalowanie**. Oscyloskop cyfrowy posiada bardzo pomocną funkcję, jaką jest autoskalowanie. Wciśnięcie przycisku *Auto Scale* powoduje automatyczną konfigurację oscyloskopu w celu jak najlepszego wyświetlenia na ekranie sygnału wejściowego. Pozwala to na szybkie uzyskanie obrazu badanego przebiegu. Funkcja ta działa poprawnie w większości przypadków, jednak czasami (np. przy przebiegach o małych częstotliwościach) do uzyskania prawidłowego obrazu na ekranie konieczny jest ręczny dobór nastaw.

**Regulacja pionowa i pozioma**. Każdy kanał ma oddzielny zestaw elementów do regulacji w pionie, czyli ustawienia czułości kanału i przesuwania przebiegu na ekranie góra/dół, natomiast regulacja w poziomie, czyli zmiana współczynnika czasu i przesuwanie prawo/lewo, jest wspólna dla wszystkich kanałów (rys. 3).

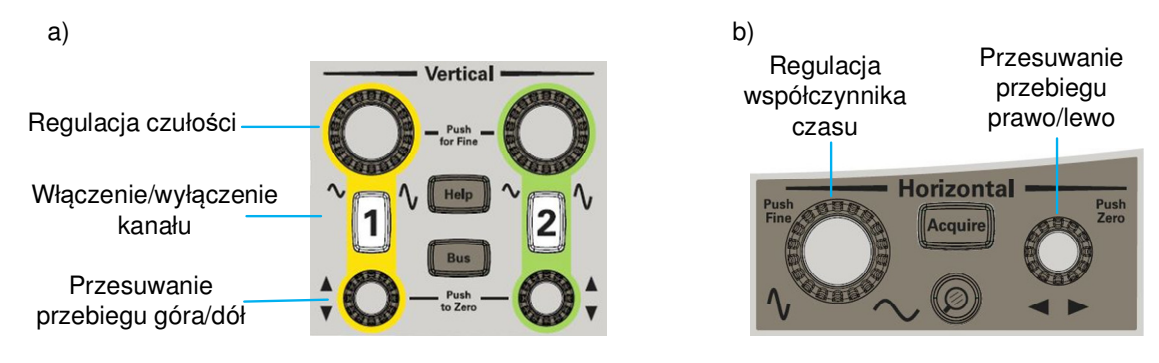

Rys. 3. Elementy regulacji parametrów przebiegów: a) w pionie, b) w poziomie

Przycisk z numerem kanału służy do włączania/wyłączania danego kanału (przycisk jest podświetlony, gdy kanał jest włączony) lub do włączenia menu klawiszy programowych z opcjami kanału. Regulacja czułości może się odbywać w sposób precyzyjny lub zgrubny. Przejście z regulacji zgrubnej na precyzyjną i na odwrót odbywa się przez wciśnięcie pokrętła.

W celu uzyskania jak najdokładniejszych wyników pomiarów, nastawy należy dobierać tak, aby cały obserwowany przebieg był widoczny na ekranie.

**Wyzwalanie**. Do uzyskania stabilnego obrazu na ekranie niezbędne jest ustawienie odpowiedniego poziomu wyzwalania, czyli poziomu napięcia wejściowego, przy którym rozpoczyna się pomiar. Do tego celu służy pokrętło *Trigger*. Z kolei przycisk *Trigger* włącza menu umożliwiające m.in. wybór źródła sygnały wyzwalającego oraz typu wyzwalania. Aktualny poziom wyzwalania zaznaczony jest na ekranie symbolem  $\mathsf{T}_{\blacktriangleright}$ .

**Wybór/zmiana opcji i parametrów**. Do wyboru odpowiedniej pozycji z aktywnego menu i zmiany jej wartości służy pokrętło *Entry*, znajdujące się z prawej strony ekranu. Pokrętło to jest aktywne, jeżeli przy klawiszu programowym pojawia się symbol  $\mathcal{O}$  (rys. 4). Obrót pokrętła i pozostawienie go na określonej pozycji menu wystarcza do jej wyboru. Zatwierdzenia wyboru można również dokonać poprzez wciśnięcie pokrętła.

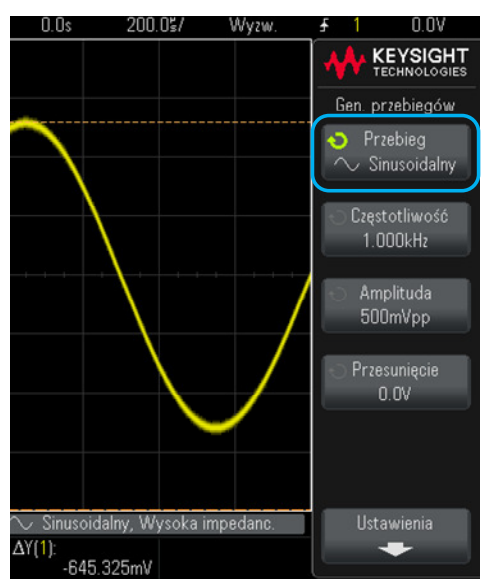

Rys. 4. Widok ekranu z zaznaczonym aktywnym przyciskiem programowym.

**Panel pomiarowy**. Oscyloskop posiada wiele funkcji pomiarowych, do których dostęp zapewnia grupa przycisków *Measure* (rys. 5). Przycisk *Cursors* otwiera menu wyboru kursorów (X, Y), trybu ich używania i kanału (źródło), w którym będą wykonywane pomiary. Do obsługi kursorów służy znajdujące się obok pokrętło. Przycisk *Measure* włącza menu predefiniowanych pomiarów, natomiast *Analyze* umożliwia wybór zaawansowanych funkcji, jak np. woltomierz cyfrowy czy analiza charakterystyki częstotliwościowej.

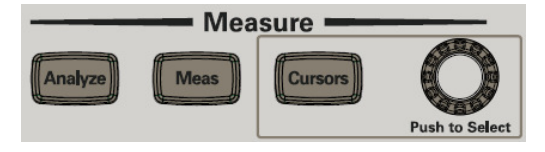

Rys. 5. Przyciski panelu pomiarowego

**Generator**. Dostęp do wbudowanego generatora zapewnia przycisk *Wave Gen*. Po jego wciśnięciu pojawia się menu ja na rys. 4. Użytkownik ma możliwość wyboru rodzaju przebiegu, jego częstotliwości, amplitudy i przesunięcia względem poziomu zerowego (składowa stała).

**Gniazdo USB (zapis/odczyt plików)**. Gniazdo USB służy do dołączenie do oscyloskopu zewnętrznej pamięci masowej lub drukarki. Pamięć zewnętrzna umożliwia zapis lub odczyt plików konfiguracyjnych oscyloskopu oraz zapis danych i obrazów ekranu. Aby można było z niej skorzystać musi być ona sformatowana w systemie FAT lub FAT 32. Opcje zapisu/odczytu są dostępne po wciśnięciu przycisku *Save/Recall* (rys. 6).

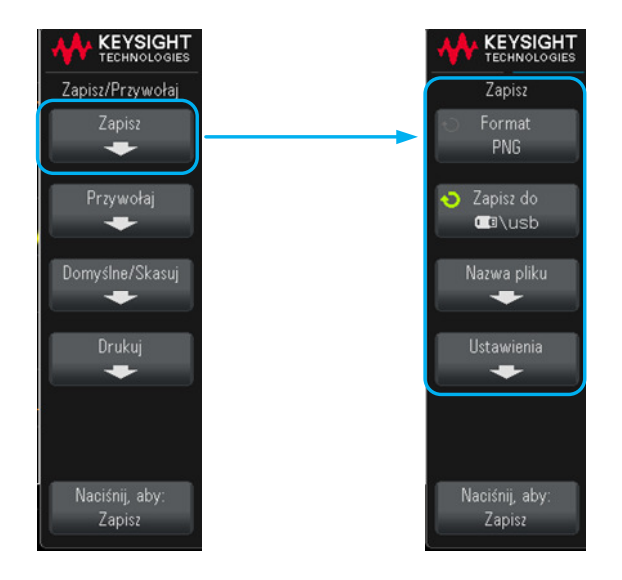

Rys. 6. Menu zapisu pliku

Wciśnięcie przycisku programowego *Naciśnij aby/Zapisz* powoduje zapis do pliku z poprzednio ustawionymi parametrami. Zmiana parametrów zapisu jest możliwa po wybraniu opcji *Zapisz.* Wynik pomiaru może być zapisany w postaci obrazu ekranu (BMP, PNG) lub jako dane liczbowe (CSV, ASCII XY, BIN). Opcje menu zapisu umożliwiają również zmianę folderu zapisu i zmianę nazwy pliku. Do szybkiego zapisu służy przycisk *Save to USB* – jednokrotne jego wciśnięcie powoduje zapis do pliku zgodnie z aktualną konfiguracją.

### **2. Podstawowe pomiary z wykorzystaniem oscyloskopu**

1. Połączyć wyjście generatora z wejściem oscyloskopu. Do połączenia wykorzystać przewód koncentryczny z wtykami BNC (rys. 7).

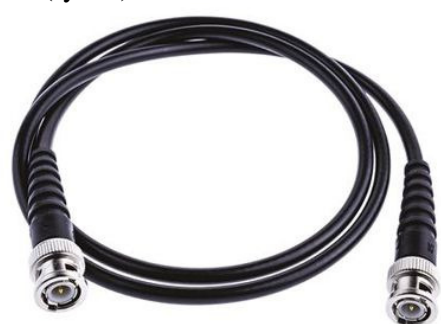

Rys. 7. Przewód koncentryczny z wtykami BNC

2. Włączyć generator przyciskiem *Wave Gen*. Na ekranie powinien pojawić się przebieg o kształcie zależnym od ustawień generatora. W przypadku braku obrazu przebiegu na ekranie, nacisnąć przycisk *Autoscale*.

3. Dokonać zmiany rodzaju przebiegu, częstotliwości, amplitudy i przesunięcia. Zaobserwować wpływ zmiany wybranych parametrów na obraz przebiegu wyświetlany na ekranie.

4. Dokonać pomiaru parametrów przebiegów różnymi metodami:

- na podstawie nastaw oscyloskopu (współczynnik czasu, czułość) i siatki na ekranie,

- z wykorzystaniem kursorów,

- z wykorzystaniem wbudowanych funkcji.

Wyznaczyć okres, częstotliwość i amplitudę przebiegu.

5. Zapisać zmierzone przebiegi w postaci obrazu ekranu (BMP, PNG) i danych liczbowych (CSV, ASCII XY). Na podstawie danych liczbowych narysować wykres.

Przy zapisie w formacie CSV w pierwszej kolumnie umieszczone są wartości czasu, natomiast w kolejnych odpowiadające im wartości napięcia z aktywnych kanałów. Przy zapisie w formacie ASCII XY dane dla każdego kanału zapisywane są w oddzielnym pliku (w pierwszej kolumnie czas, w drugiej napięcie). W obydwu przypadkach kolumny rozdzielone są przecinkami, a znakiem dziesiętnym jest kropka. W związku z tym, przy otwieraniu (imporcie) pliku w arkuszu kalkulacyjnym należy wybrać odpowiedni separator kolumn. Po otwarciu pliku należy zamienić wszystkie kropki na przecinki, aby dane w komórkach były traktowane jako liczby (zamiana ta nie jest konieczna w przypadku korzystania z ustawień sytemu operacyjnego obowiązujących w krajach anglojęzycznych).

6. Zmierzyć amplitudę i wartość skuteczną (AC RMS) przebiegu sinusoidalnego, trójkątnego i prostokątnego. Pomiary wykonać przy kilku wartościach napięcia i wyznaczyć stosunek wartości maksymalnej do wartości skutecznej, *Um*/*Usk*.

7. Zmierzyć wartość średnią przebiegu sinusoidalnego przy różnych poziomach składowej stałej (przesunięcie). Przy zmianie poziomu składowej stałej należy pamiętać o utrzymaniu odpowiedniego poziomu wyzwalania( $\mathsf{T}_{\blacktriangleright}$ ) – musi się on zawierać pomiędzy minimalną i maksymalną wartością przebiegu, który jest brany jako źródło wyzwalania.

W sprawozdaniu należy zamieścić wyniki pomiarów, obliczeń oraz wykresy wraz z odpowiednim komentarzem.

*Przed przystąpieniem do ćwiczenia, aby usprawnić jego wykonanie, należy przygotować w arkuszu kalkulacyjnym (Excel, OpenOffice itp.) plik z tabelami oraz wykresami, które będą rysowane na podstawie wyników pomiarów wpisywanych do tabel.* 

Protokół pomiarowy - pomiary parametrów przebiegów zmiennych

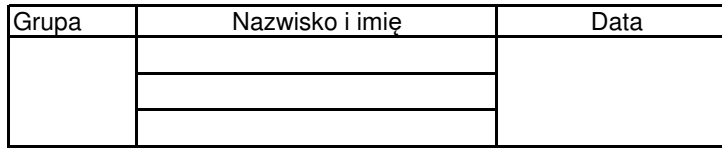

## 1. Pomiar  $T, f, U_m$

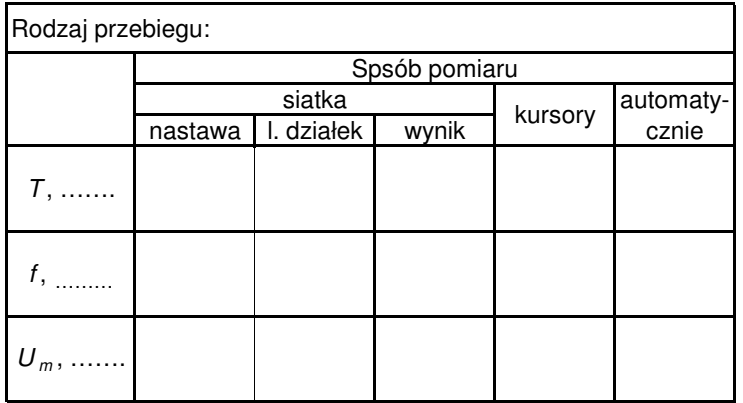

# 2. Pomiar  $U_m$  i  $U_{sk}$

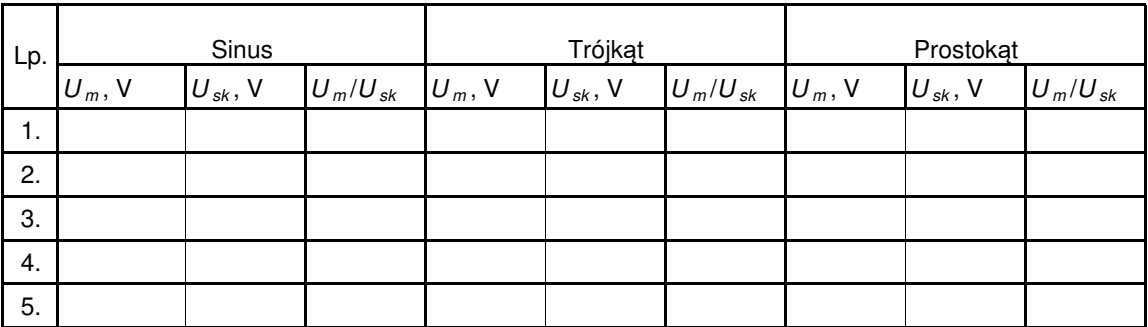

3. Pomiar wartości średniej

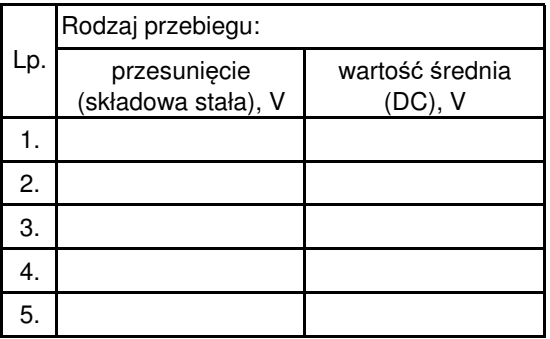